# **Medicare Plan Finder 101:**  Tips and Tricks for Navigating the Plan Finder

**Adapted from ACL Presentation to SHIPS 7/23/2018**

### Agenda

- It's about practice!
- **Beneficiary Preparation**
- Counselor Preparation
- Plan Finder Walk Through
- **Enrolling**
- Reviewing Results for Beneficiaries
- Plan Finder Help and FAQ
- Reporting Issues with MPF
- **Resources**

### Using the Plan Finder takes Practice!

#### Go ahead and try it out

- There are Plan Finder training videos posted on the Medicare.gov web site
- SHIBA has practice Plan Finder worksheets you can use

#### Ask questions!

- o Regional Training Consultant
- o Volunteer Coordinator
- o Experienced volunteers
- o Staff in SHIBA Tumwater office

## Beneficiary Preparation

- It's important to be prepared when meeting with a beneficiary because preparations will save you and the beneficiary time and reduce stress.
	- o Provide the beneficiary with a list of items to have ready or to bring for their appointment, whether it is in person or by phone.

## List of items from the Beneficiary

- Medicare number and effective dates for Part A or Part B
- Date of birth
- Zip code
- List of drugs that includes dosage & quantity
- Name and address of their preferred pharmacy
- Name of their current Medicare plan (if applicable)
- Ask if they are currently receiving LIS/MSP or if they are dual eligible (Medicare & Medicaid)

o If not, you can screen them to see if they are eligible.

### Tips for the Counselor

- Have the client contact form ready
	- o Do a complete intake
	- o Make sure to write down the Drug List ID number and Drug List ID password.
- Use the personalized search on the Medicare Plan Finder (MPF)
	- o The personalized search is specific to the beneficiary
	- o The MPF will show if the beneficiary is dual eligible or LIS/MSP eligible
		- The plan finder will show the subsidy prices
		- If the personalized search doesn't work, don't panic. Do a general search using the information you have available.

### Medicare.gov Home Page

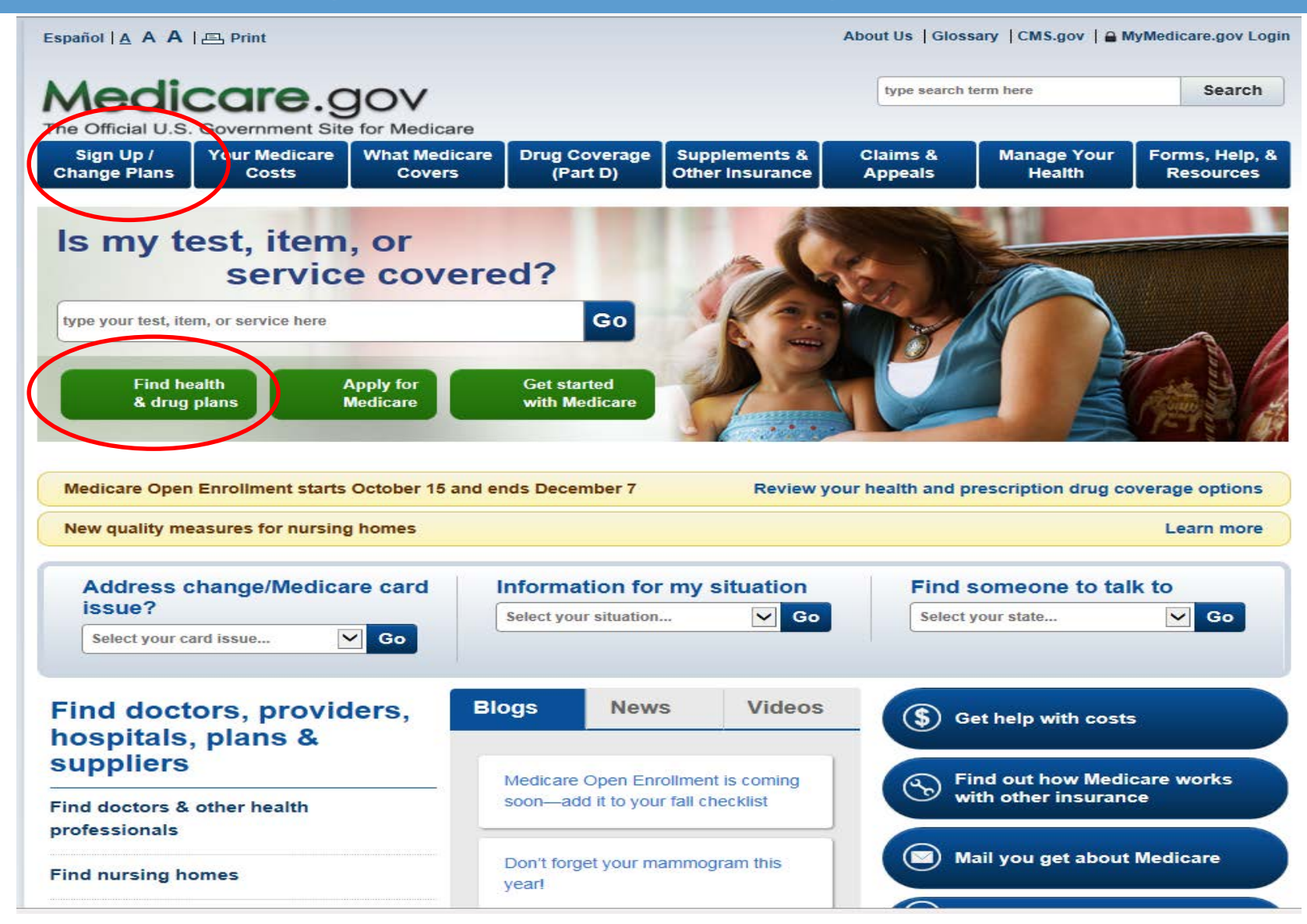

## Plan Finder Search Options

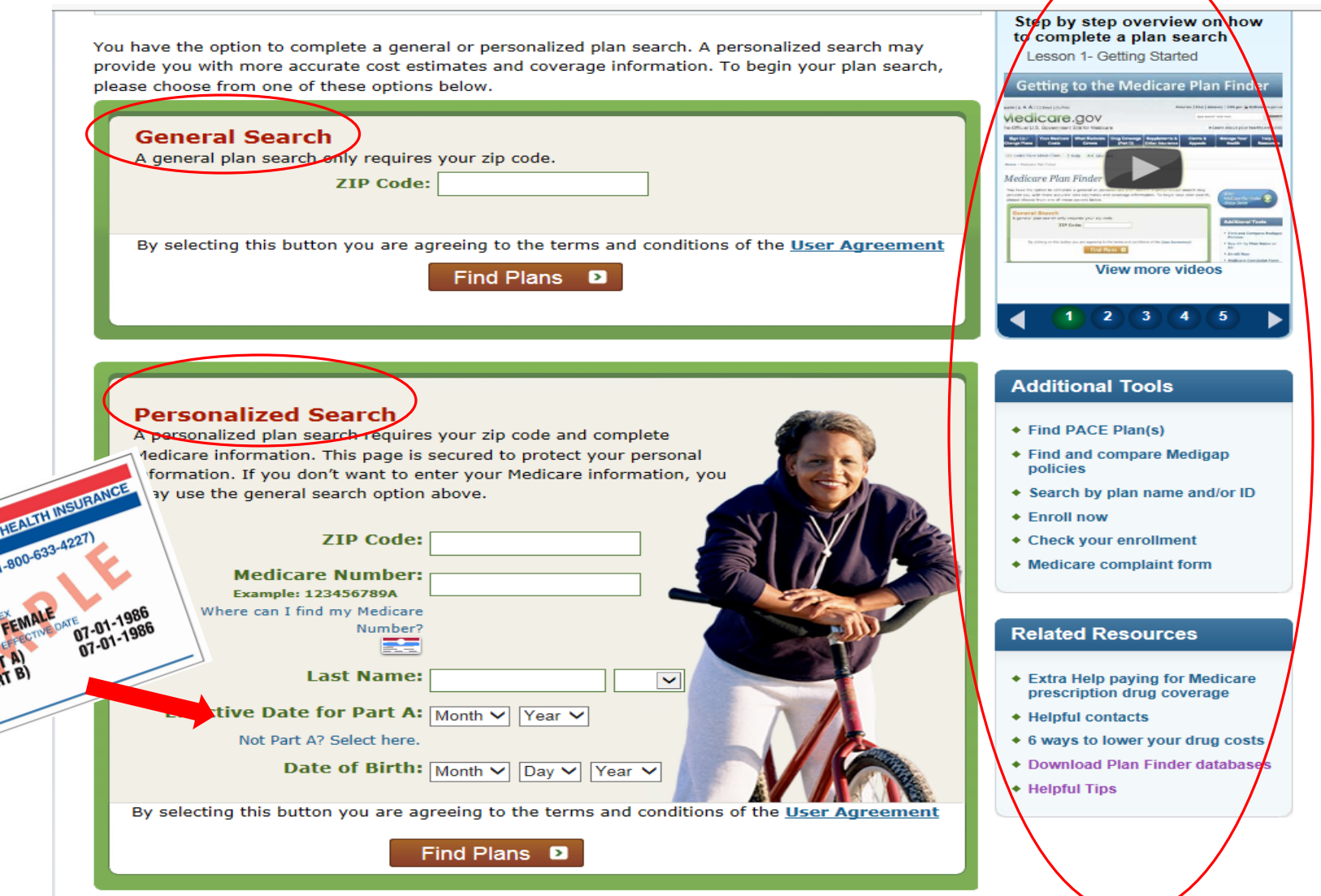

#### General Search Questions

#### Step 1 of 4: Enter Information All fields on the page are required unless noted as Optional. How do you get your Medicare coverage? O Original Medicare ○ Medicare Health Plan (Such as an HMO, PPO, or Private-Fee-for-service plan) I don't have any Medicare coverage yet I don't know what coverage I have Do you get help from Medicare or your state to pay your **Medicare prescription drug costs?** I get help from Medicaid ○ I get supplemental security income ○ I belong to a Medicare Savings Program (MSP) ○ I applied for and got extra help through social security I don't get any extra help I don't know Would you like to add drugs?  $\circ$  Yes I don't want to add drugs now I don't take any drugs Go Back Continue to Plan Results **D**

Back to Top 4

### Prescription Pop Up Box

Home > Enter Information > Enter Your Drugs

#### Step 2 of 4: Enter Your Drugs

Please select the information (e.g. dosing frequency) as prescribed by your doctor. Failure to enter information consistent with your prescription may result in the display of inaccurate pricing information. For example, if you select a frequency greater than that prescribed by your doctor, it may result in the display of the full drug cost rather than the appropriate cost-sharing amount. This will help us estimate your costs and allow you to see which plans cover your drugs. The site doesn't show pricing for most over the counter drugs or diabetic supplies. For more information, you may contact the plan.

I don't take any drugs | I don't want to add drugs now

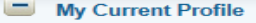

**Zip Code: 22151 Current Coverage: Original Medicare** Current Subsidy: No Extra Help [?]

**Important Coverage Information** 

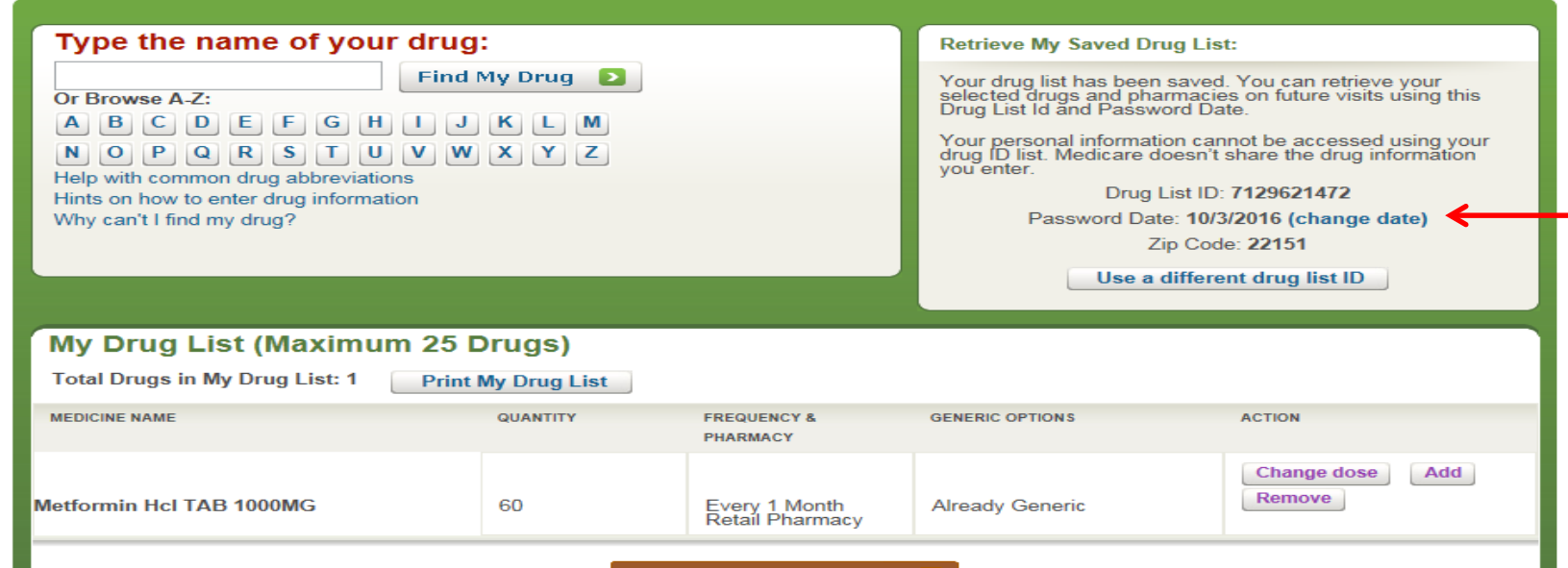

My Drug List is Complete

## Prescription Pop Up Box

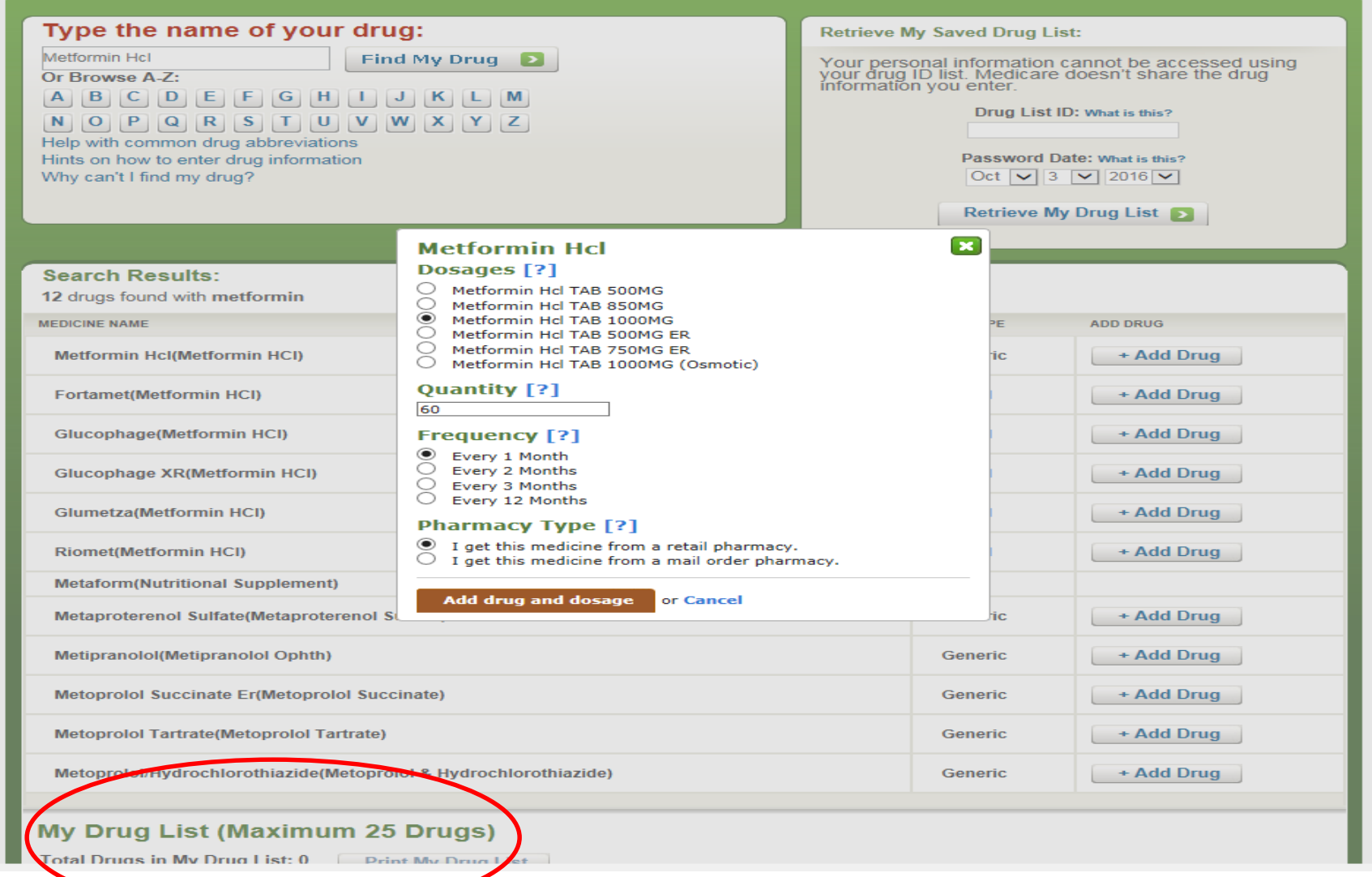

# Generic Option

 $\boxed{\bigcirc}$ 

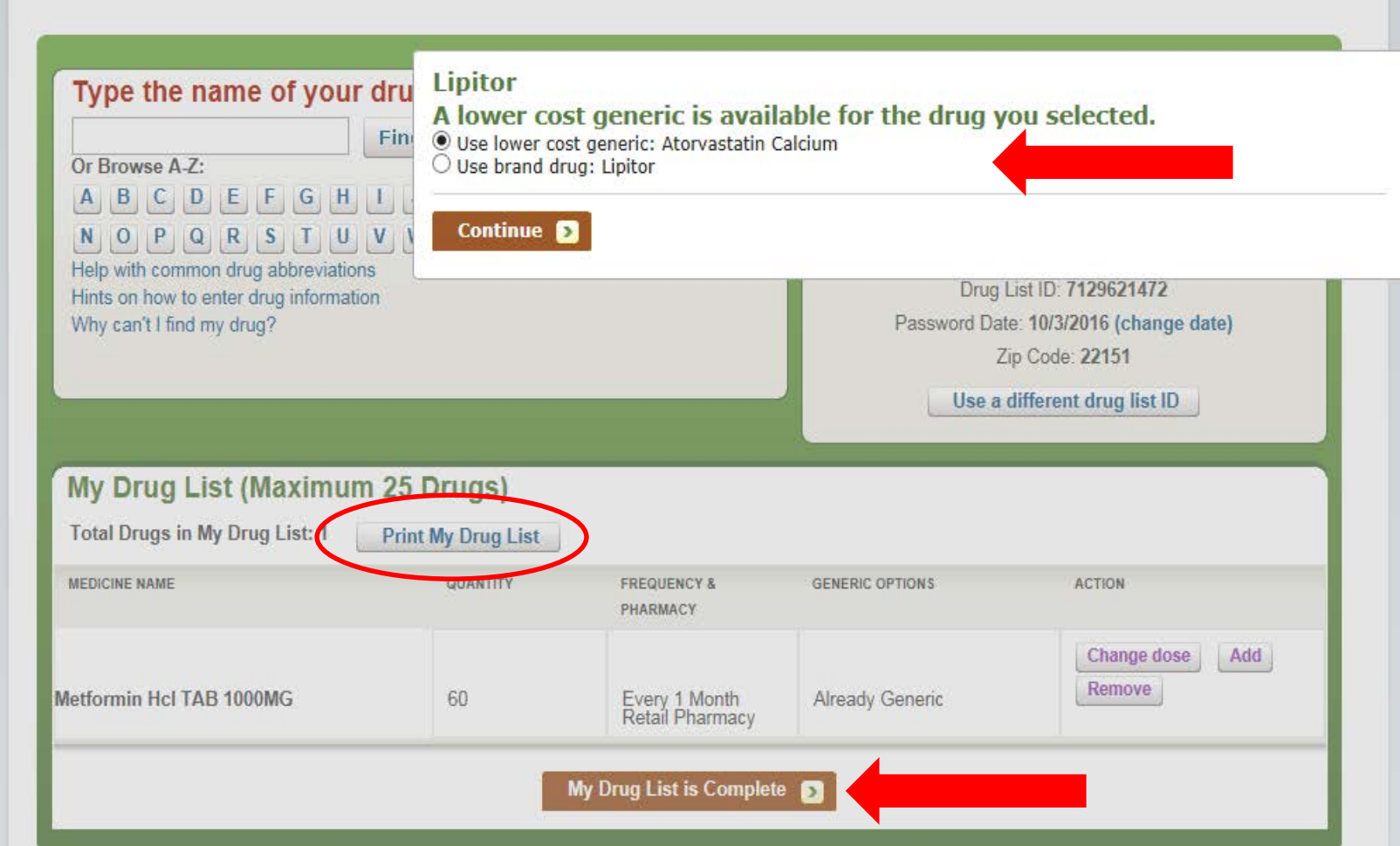

## Adding Pharmacies

#### Home > Enter Information > Enter Your Drugs > Select Your Pharmacies

#### Step 3 of 4: Select Your Pharmacies

Please select up to two pharmacies to get a better estimate of how much your prescription drugs will cost. If your pharmacy isn't in a plan's network, the cost you will see is the full price of the drug with no insurance. Also note that some plans offer lower drug prices at preferred network pharmacies, compared to other pharmacies in the network.

#### **My Current Profile**

**Zip Code: 22151 Current Coverage: Original Medicare** Current Subsidy: No Extra Help [?] Drug List ID: 7129621472 Password Date: 10/03/2016

**Important Coverage Information** 

#### **Continue to Plan Results**

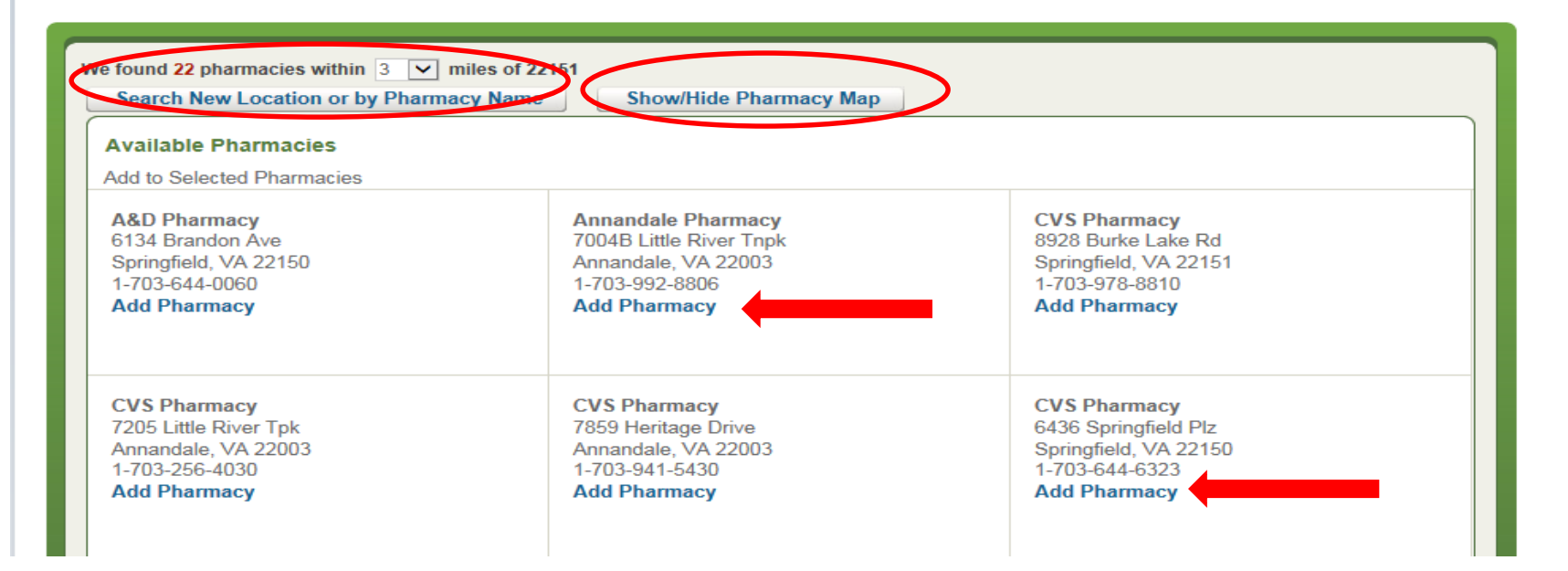

### Refining Plan Results

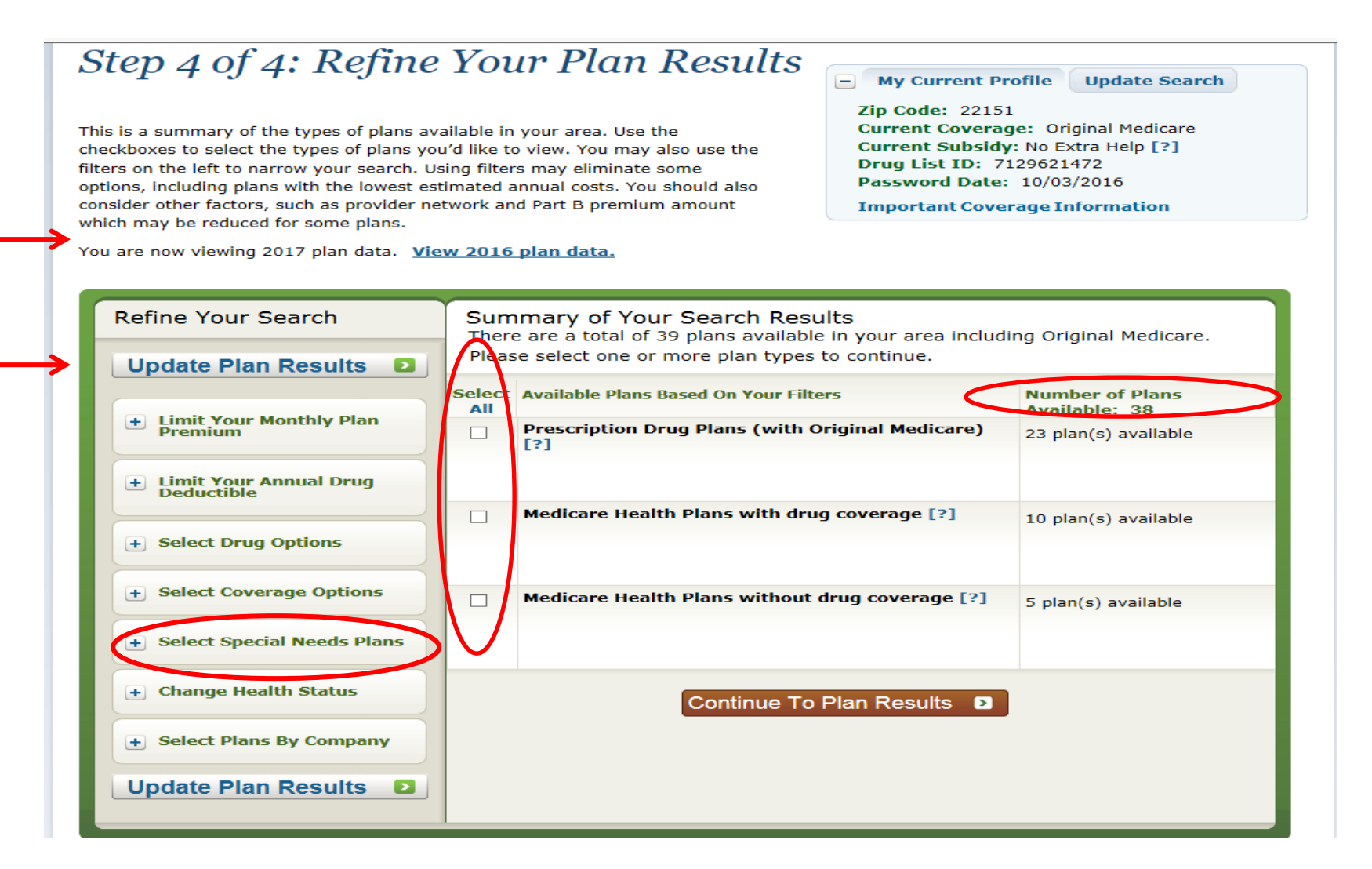

### Plan Results Page

#### **Your Plan Results**

#### « Return to previous page

Your plan results are organized by plan type and are initially sorted by lowest estimated cost. To view more plans, select View 20 or View All. Select any plan name for details. Compare up to 3 plans by using the checkboxes and selecting Compare Plans. The costs displayed are estimates; your actual costs may vary. **My Current Profile Update Search** 

н

**Zip Code: 50309** Current Coverage: Original Medicare (H0001- $001 - 0)$ Current Subsidy: No Extra Help [?] Drug List ID: 1552541376 Password Date: 08/10/2015

**Important Coverage Information** 

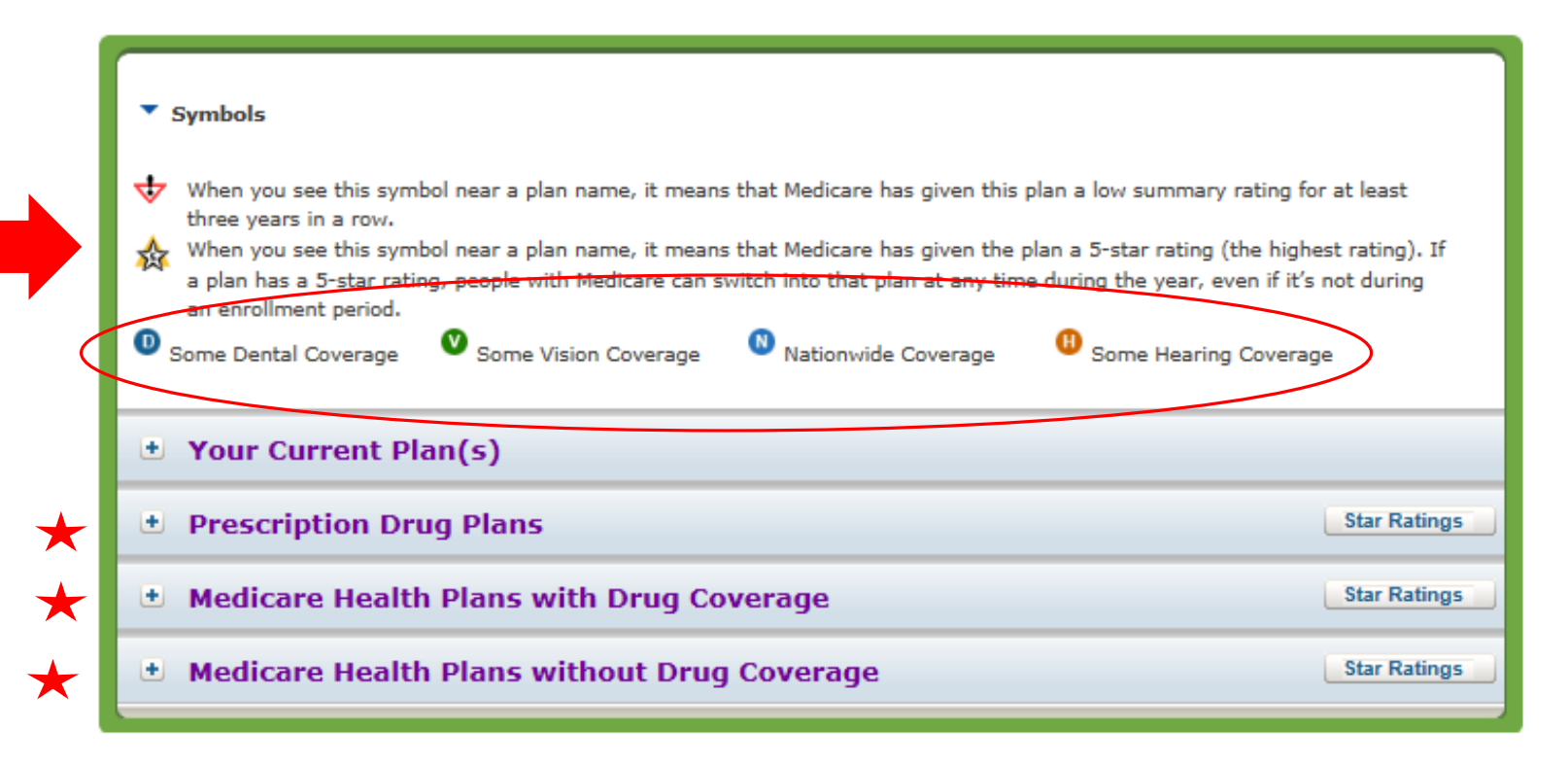

#### Your Plan Results

 $\boxed{\bigcirc}$ 

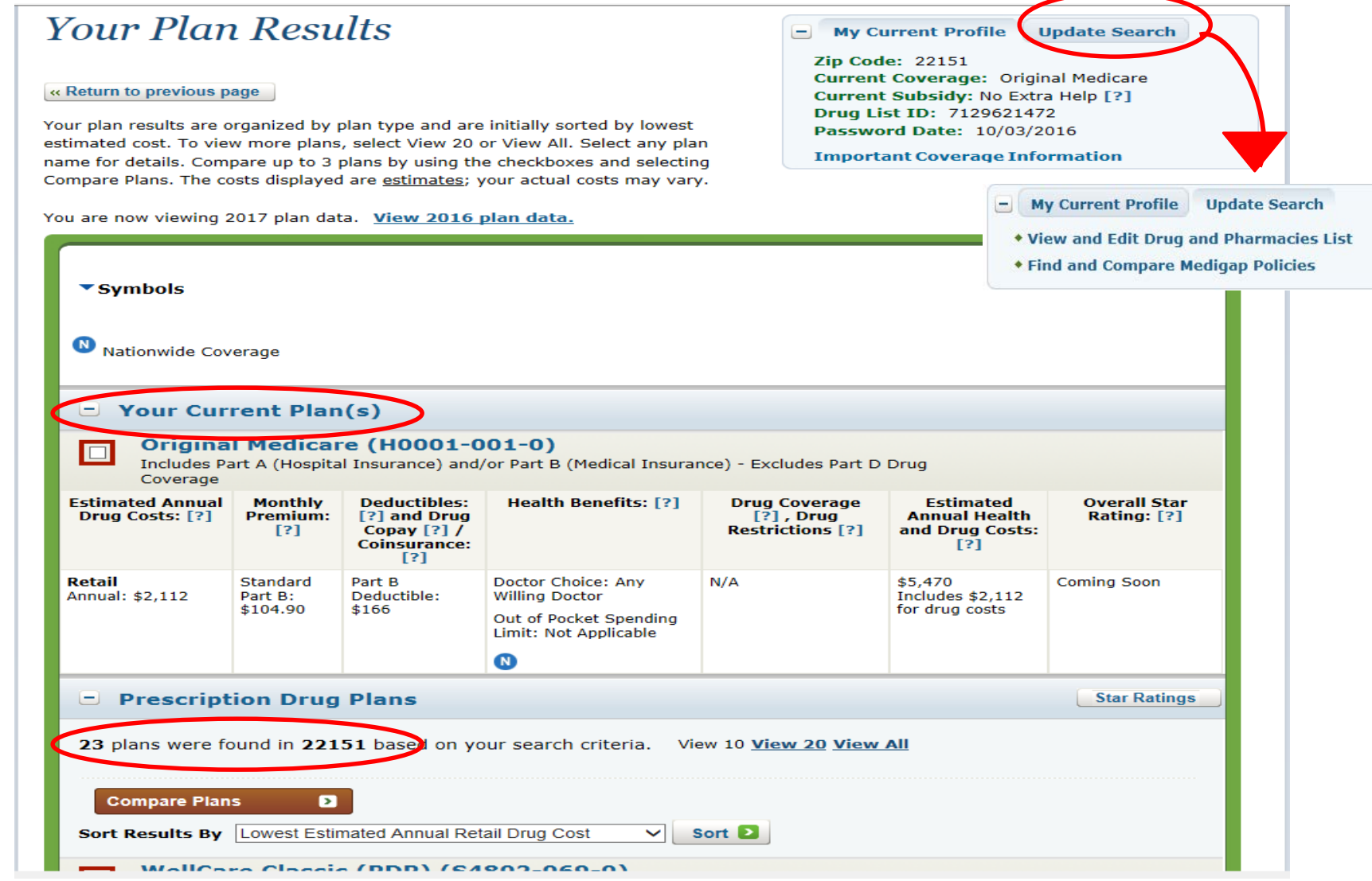

**16**

### Plan Comparison

 $\boxed{\bigcirc}$ 

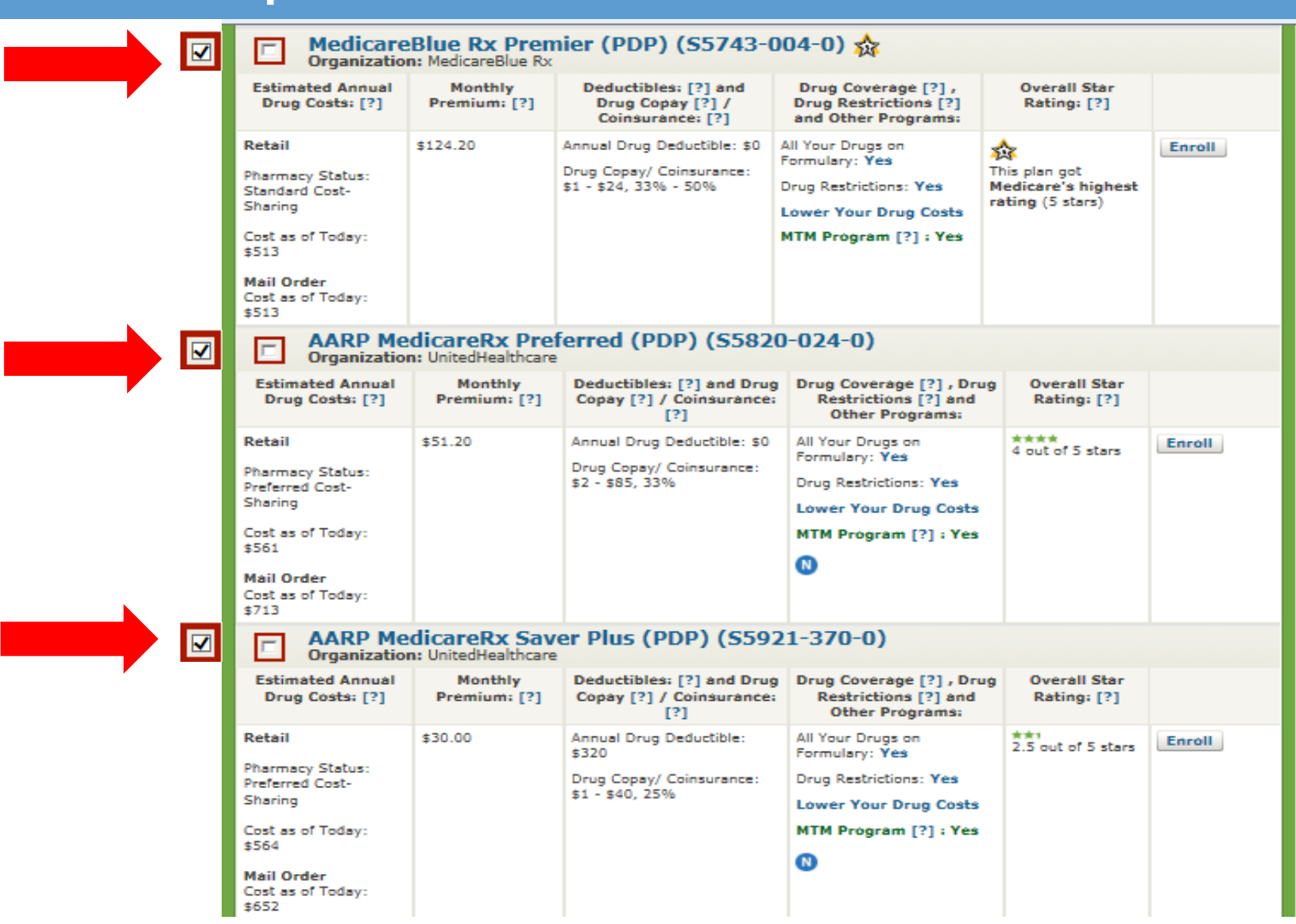

### Plan Comparison Side-by-Side

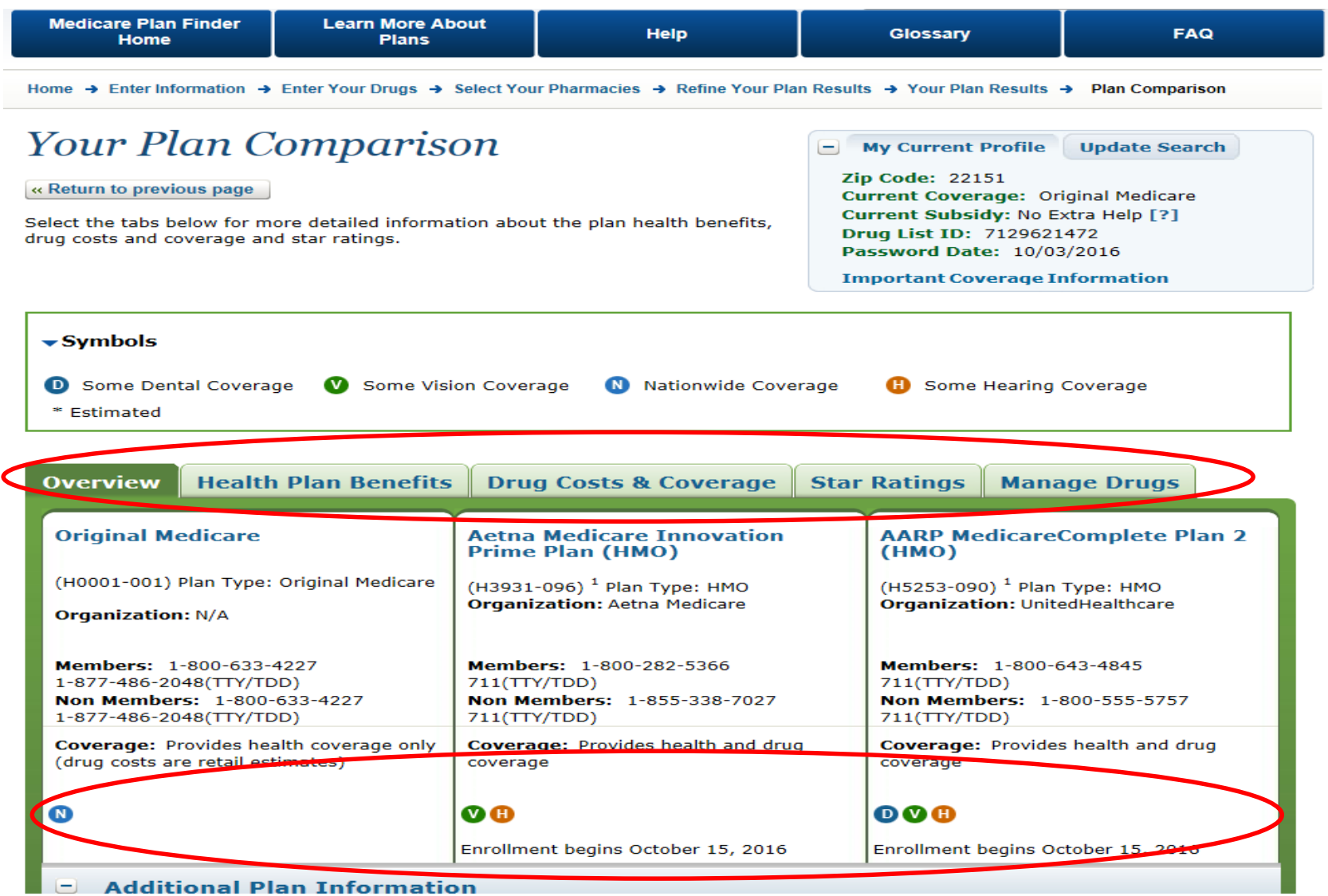

**18**

#### Benefits at a Glance

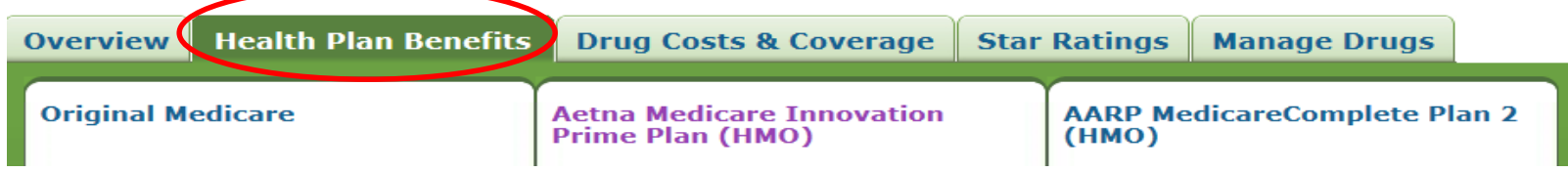

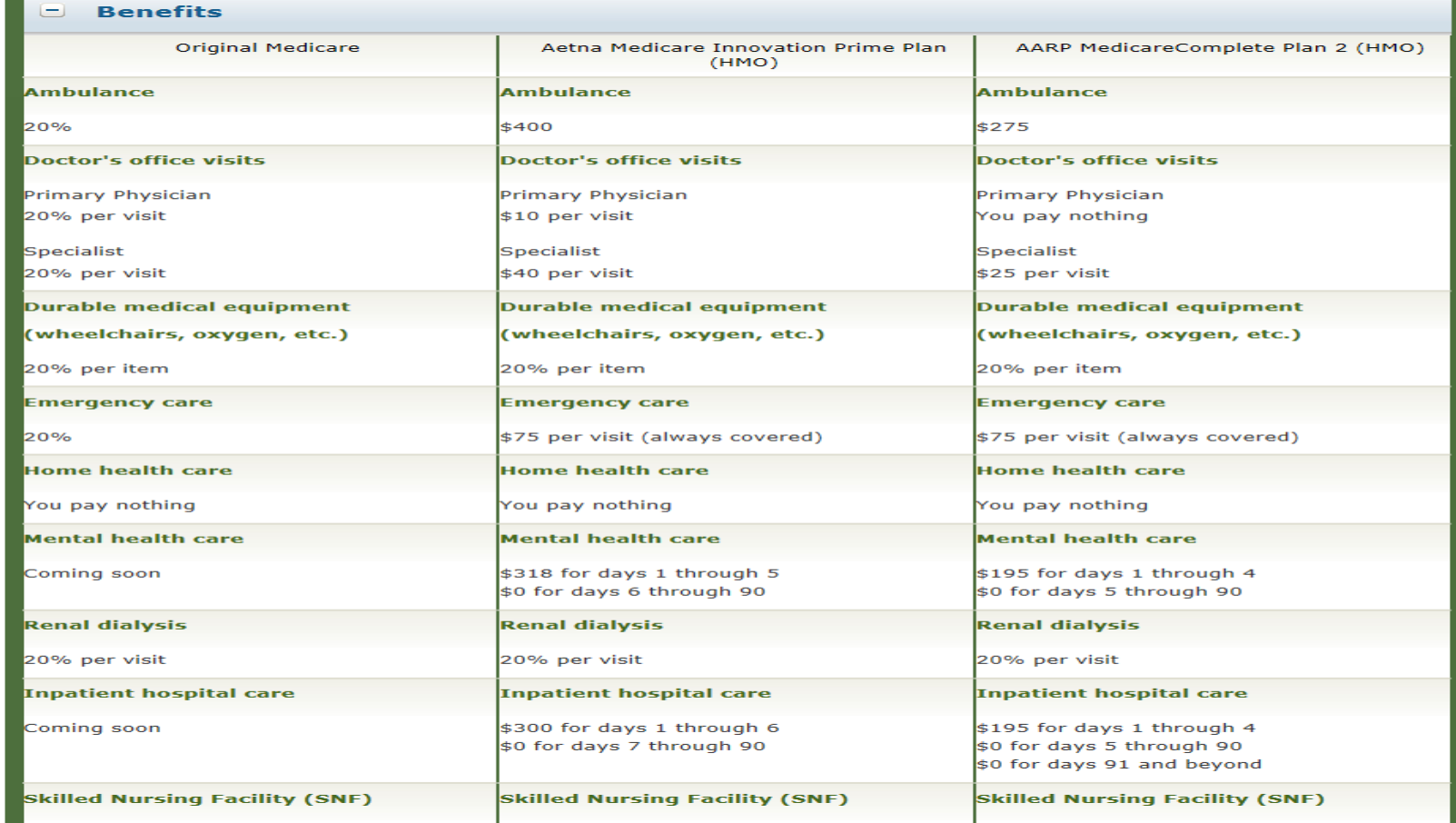

## **PDrug Costs & Coverage Tab - Fixed** Costs

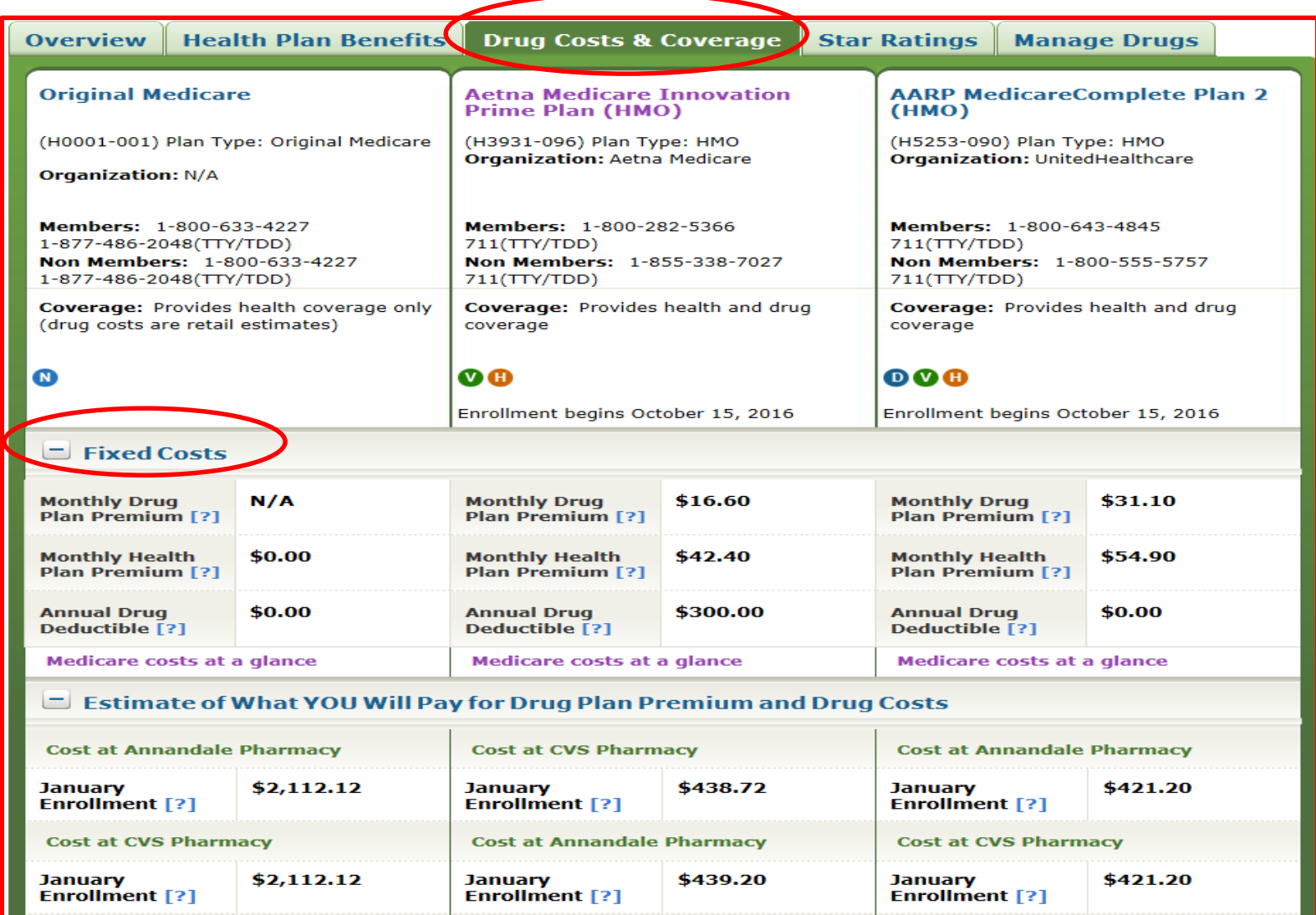

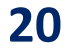

## Comparing Costs

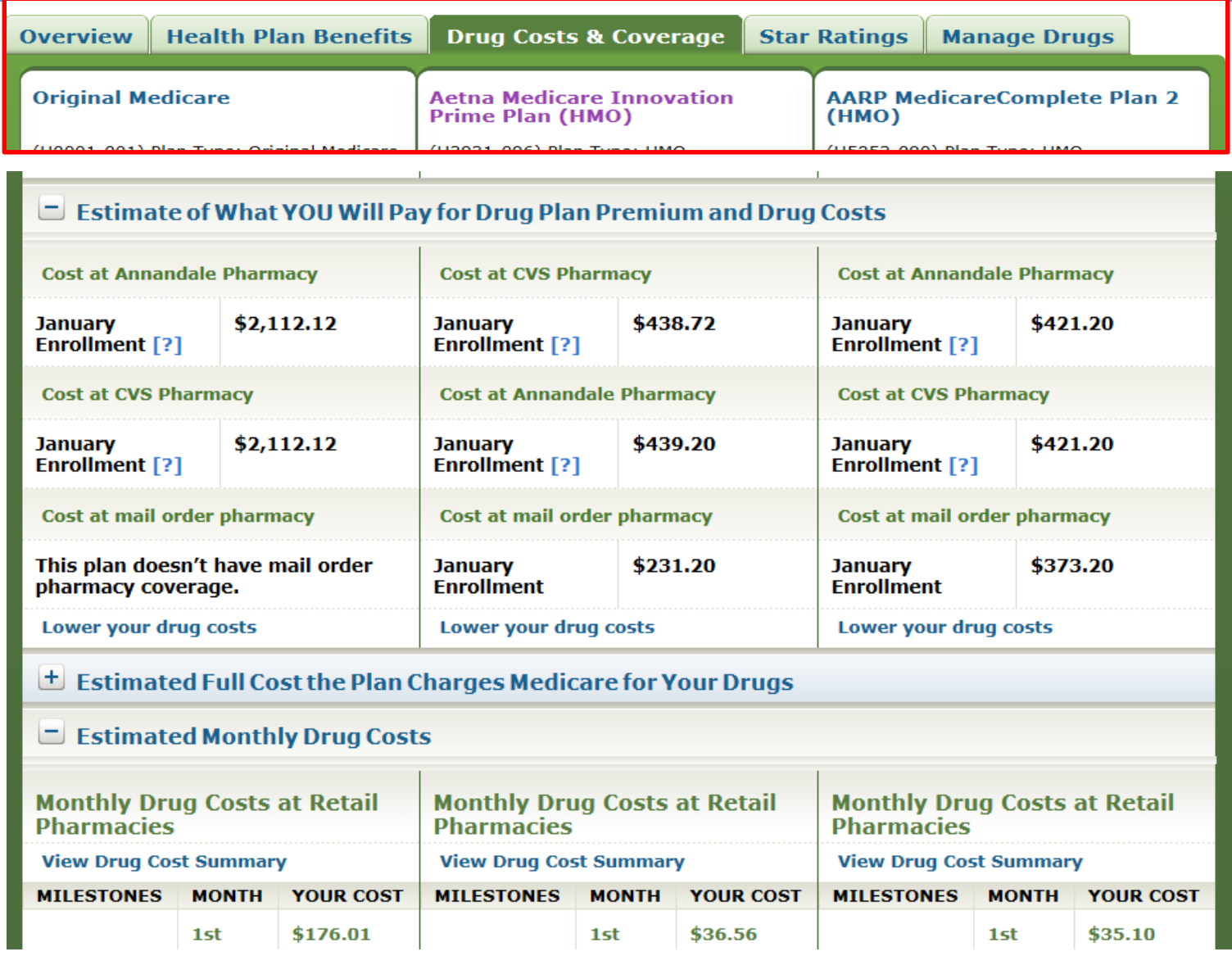

**21**

## Monthly Cost Estimator

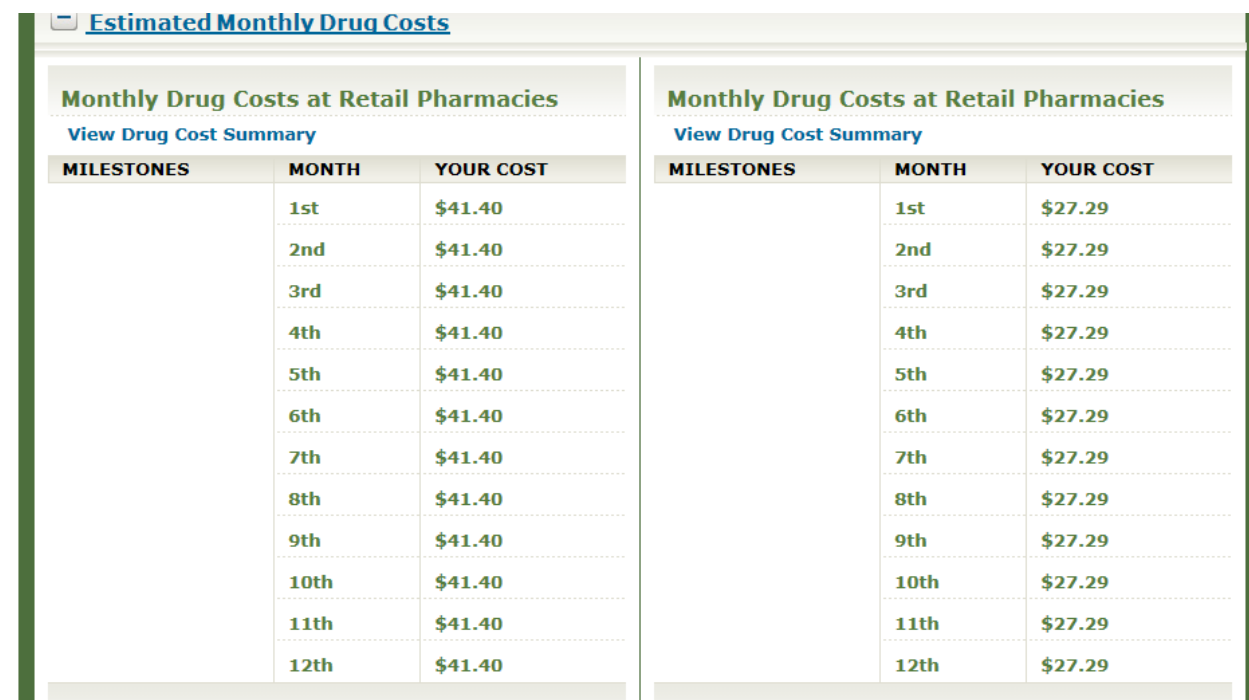

#### **Monthly Drug Costs Estimator**

View monthly costs comparison charts.

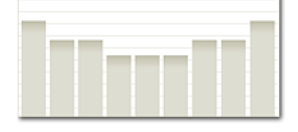

View monthly drug cost details by selected drugs Starting January 1, 2011, if you reach the coverage

#### **Monthly Drug Costs Estimator**

View monthly costs comparison charts.

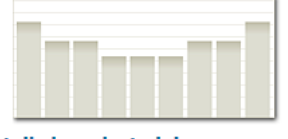

View monthly drug cost details by selected drugs Starting January 1, 2011, if you reach the coverage

## Monthly Cost Estimator

Monthly Cost Comparison

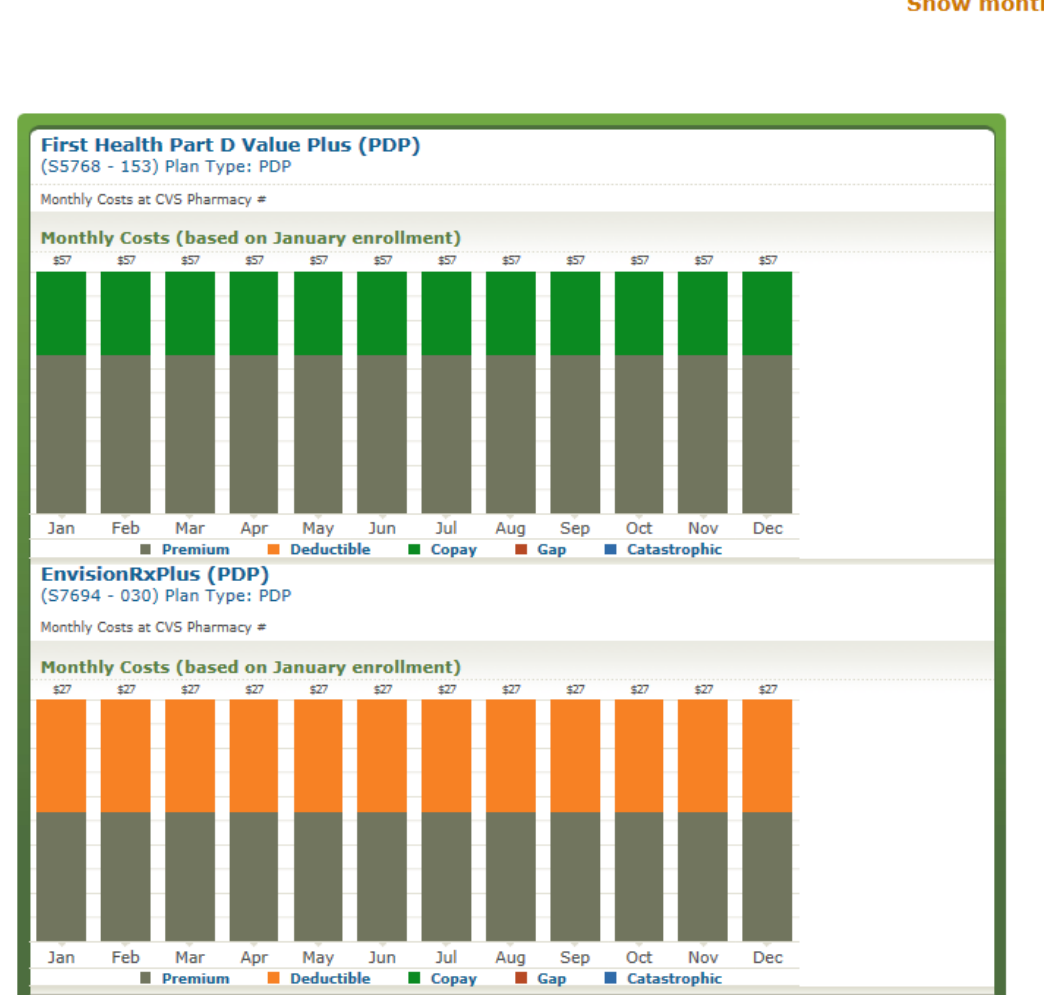

Show monthly cost chart for:

- Fred Meyer Pharmacy
- O Mail Order Pharmacy

© CVS Pharmacy #

**The January Enrollment CEnrollment Today** 

# Drug Coverage Information

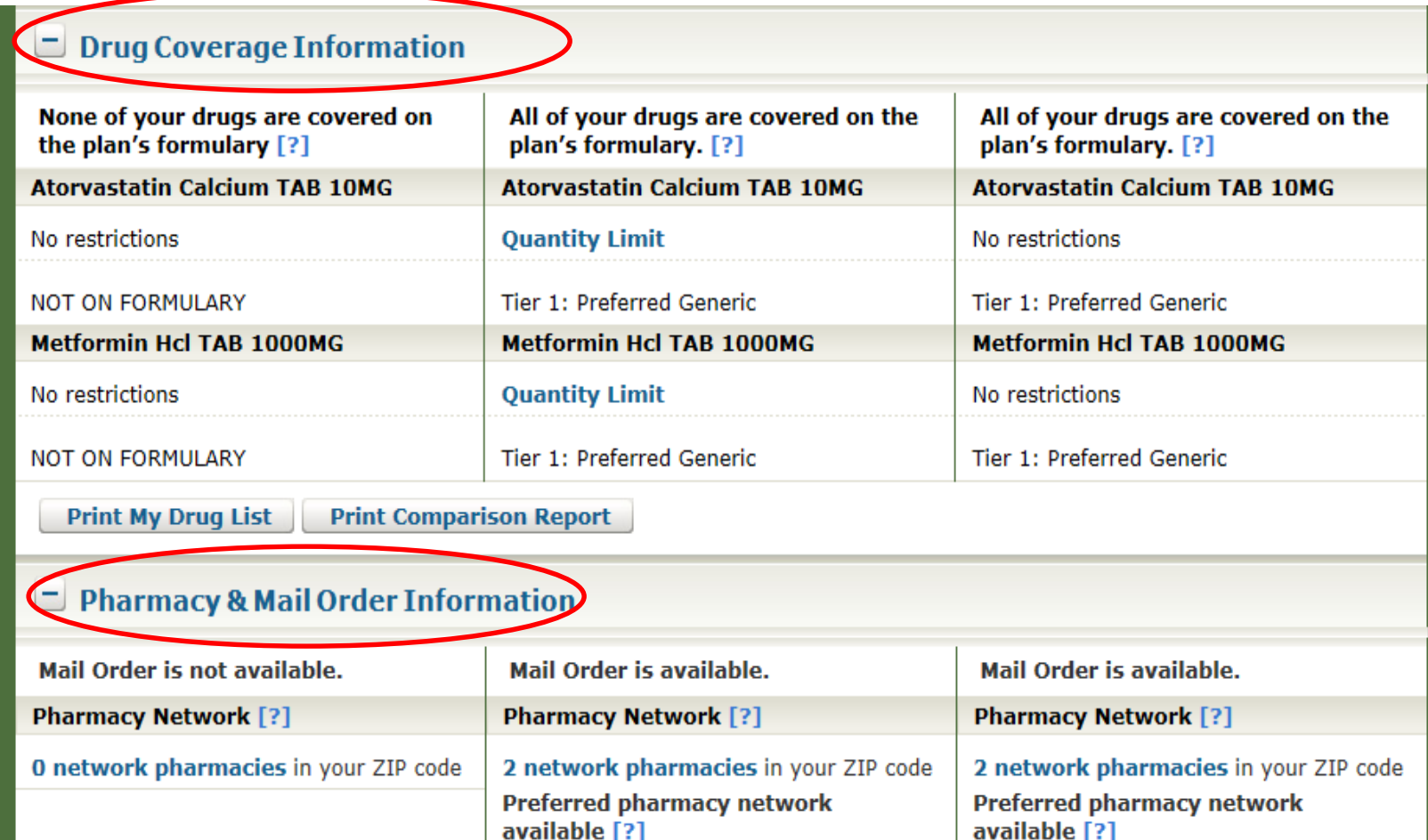

#### Pharmacy Type

#### Pharmacy List: AARP MedicareComplete Plan 2 (HMO)(H5253-090)

#### We found 2 network pharmacies within  $\boxed{0.5 \, \vee}$  miles of 22151 for AARP MedicareComplete Plan 2 (HMO)(H5253-090)

If you make any changes to your selected pharmacies, please refresh the drug costs & coverage page to view updated pricing information.

**Search New Location or by Pharmacy Name** 

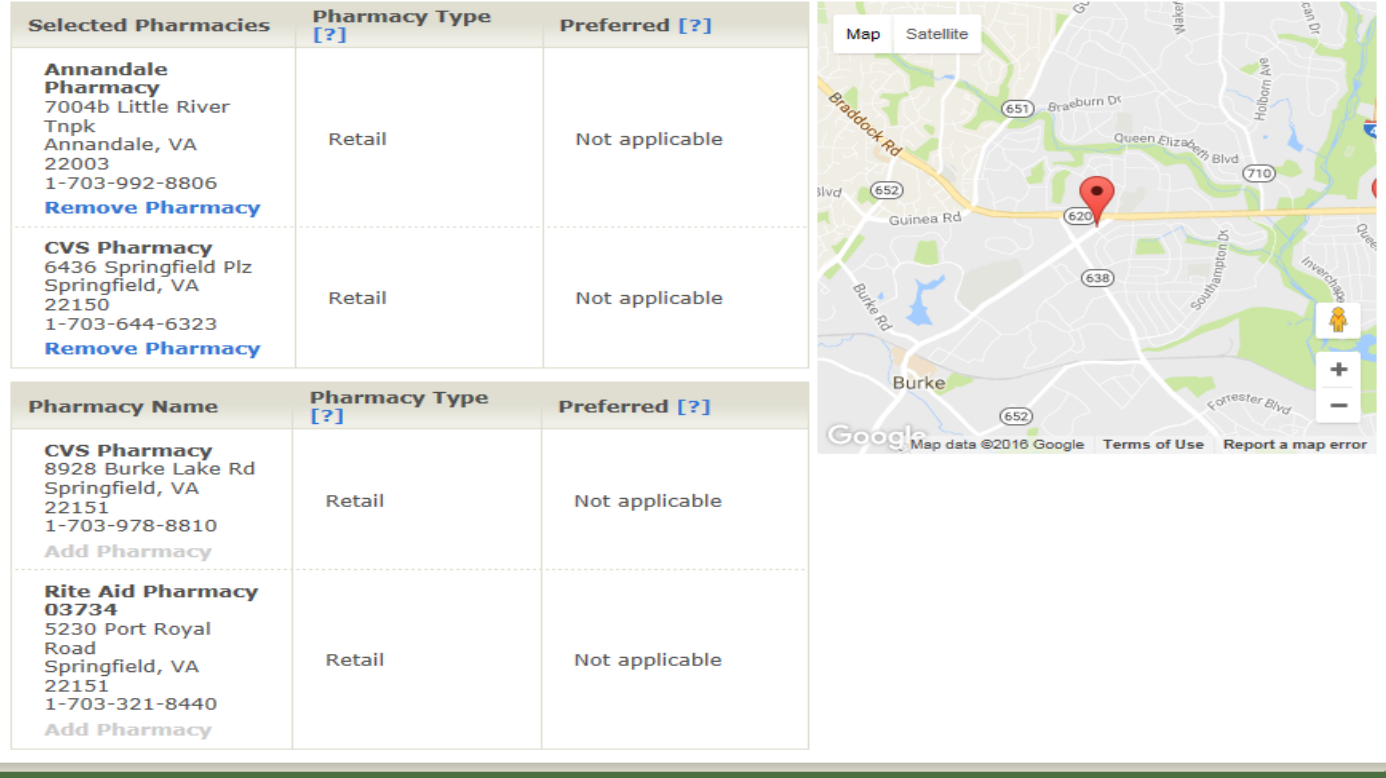

## Enrolling into a plan

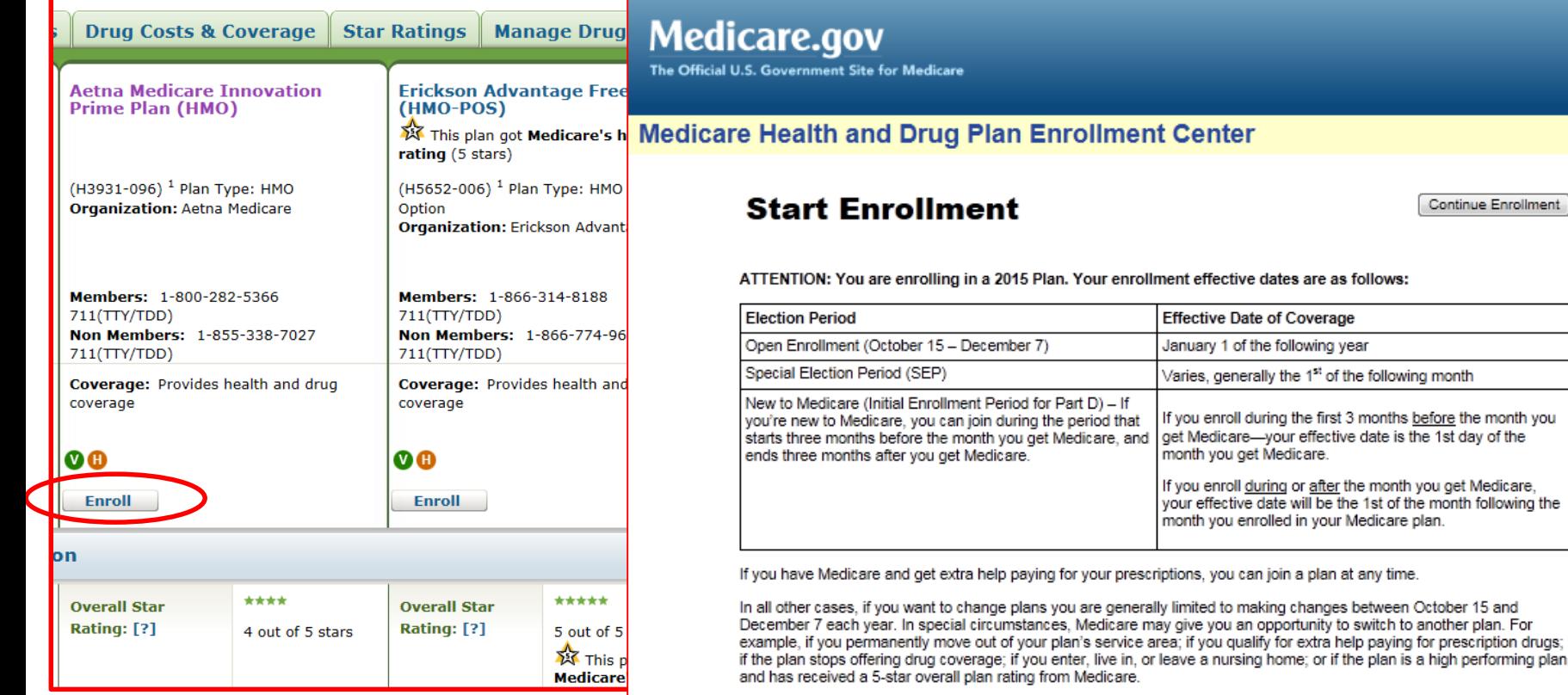

Unless one of the statements below matches your current situation you CANNOT enroll at this time. The plan you have selected will contact you to confirm whether you meet one of the items listed below. If you do not meet any of them, the plan will not process your enrollment. Please click the **O** next to the statements below for additional information about any of the criteria listed. By checking any of the following boxes you are certifying that, to the best of your knowledge, you are eligible for an Enrollment Period. If we later determine that this information is incorrect, you may be disenrolled.

#### Important note about results

• Plans send updated pricing info to CMS regularly.

o Pricing is "frozen" in the Plan Finder during the month of September each year.

- **Plan Finder pricing results are an estimate and prices can change during the year.**
- It is still helpful as a basis of comparison and clients will learn:
	- o If their current drugs are on the formulary and any restrictions
	- o What tier level they are placed at by each plan

#### What to focus on for results

• COST: January or rest-of-year costs

o Includes Premium, Deductible, Co-pay/Co-Insurance estimate, based upon Rx entered. See Slide 22

• COVERAGE: All drugs on the formulary?

o Are there usage restrictions that will affect user?

• CONVENIENCE: Does it work with preferred pharmacy or mail order?

o Or is beneficiary willing to change?

### Printing/Sharing Results

#### See job aid on how to print/share a customized Plan Finder drug report- separate handout

To print a customized Plan Finder drug report, go to the "Your Plan Comparison Page"·on·the·Medicare·Plan·Finder:¶

Π

#### Your Plan Comparison **My Current Profile Update Search** Zip Code: 98133 « Return to previous page **Current Coverage: Original Medicare** Current Subsidy: No Extra Help [?] Select the tabs below for more detailed information about the plan health benefits, Drug List ID: 3607812224 drug costs and coverage and star ratings. Password Date: 09/10/2015 **Important Coverage Information**  $\blacktriangleright$  Symbols Nationwide Coverage \* Estimated **Health Plan Benefits Drug Costs & Coverage Overview Star Ratings Manage Drugs**

**29**

### Help Tab

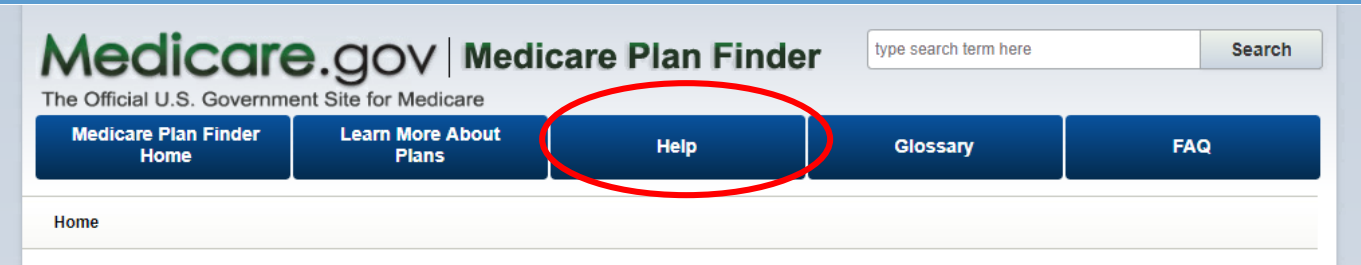

**Supporting Information** 

#### Medicare Plan Finder

You have the option to complete a general c provide you with more accurate cost estima please choose from one of these options bel

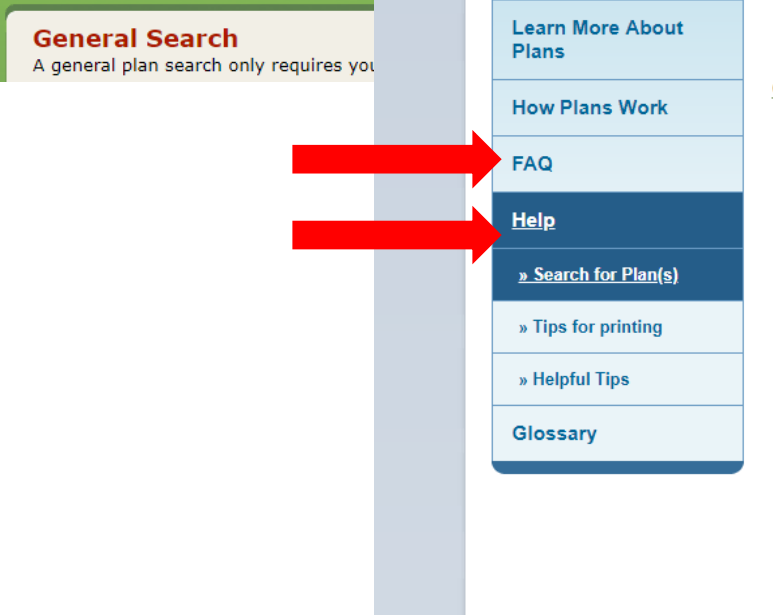

#### Medicare.gov

The Official U.S. Government Site for Medicare

Help

#### How to find and compare plans

#### **General Search**

#### Step 1: Enter a Zip Code

- . To find a plan, enter a ZIP code in the "Zip Code" field.
- . Select the "Find Plans" button to continue.

#### Step 2: Enter Medicare coverage and subsidy information

- . Select the type of coverage you currently have.
- Select the subsidy you currently have.
- . Hover over each selection to find more details on the options listed.
- . Select the "Continue to Plan Results" button to continue.

#### Step 3: Select Your Current Health Plan Page

. The Select Your Current Health Plan page displays only, if you select 'Medicare Health Plan (such as an HMO, PPO, or Private-Fee-for-Service plan)' and select any of the following options -

**Z** Close window

**A** Print

- . My plan covers health care AND drugs
- . My plan only covers health care, NOT drugs
- . 'I have TWO Medicare Plans a health plan and a drug plan' as coverage option on the Enter Information page.
- . Select a plan from the plans displayed and click "Continue".

### Reporting MPF Issues

- Please send any questions or issues to Liz Mercer [LizM@oic.wa.gov](mailto:LizM@oic.wa.gov) 360-725-7225
- Liz must report issues to ACL using a specific MPF Intake form
	- o You MUST be able to give a lot of detail about what you are experiencing, such as exactly what you were doing in the MPF so we can re-create the problem for the tech people to review.
	- o SHIBA will send out notifications to Volunteer Coordinators about known MPF issues. VC's will need to distribute to their local volunteers.

#### Online Resources

- CMS National Training Program Open Enrollment Toolkit [https://cmsnationaltrainingprogram.cms.gov/ntp](https://cmsnationaltrainingprogram.cms.gov/ntp-courses?q=global-search&combine=Medicare+Open+Enrollment)courses?q=globalsearch&combine=Medicare+Open+Enrollment
- Understanding Medicare Part C & D Enrollment Periods [https://www.medicare.gov/Pubs/pdf/11219-Understanding-](https://www.medicare.gov/Pubs/pdf/11219-Understanding-Medicare-Part-C-D.pdf)Medicare-Part-C-D.pdf
- Plan Finder Multimedia (5 step-by-step videos on how to use [the MPF\) https://cmsnationaltrainingprogram.cms.gov/ntp](https://cmsnationaltrainingprogram.cms.gov/ntp-courses?q=global-search&combine=Medicare+Plan+Finder)courses?q=global-search&combine=Medicare+Plan+Finder
- My SHIBA <https://www.insurance.wa.gov/my-shiba>